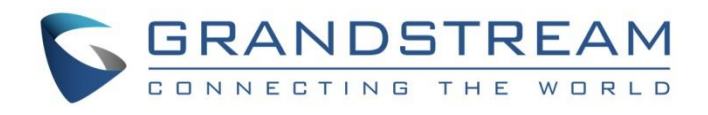

# Grandstream Networks, Inc.

Captive Portal

Authentication with Vouchers

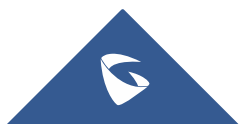

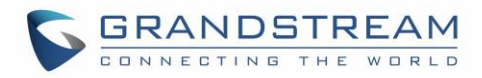

## **Table of Content**

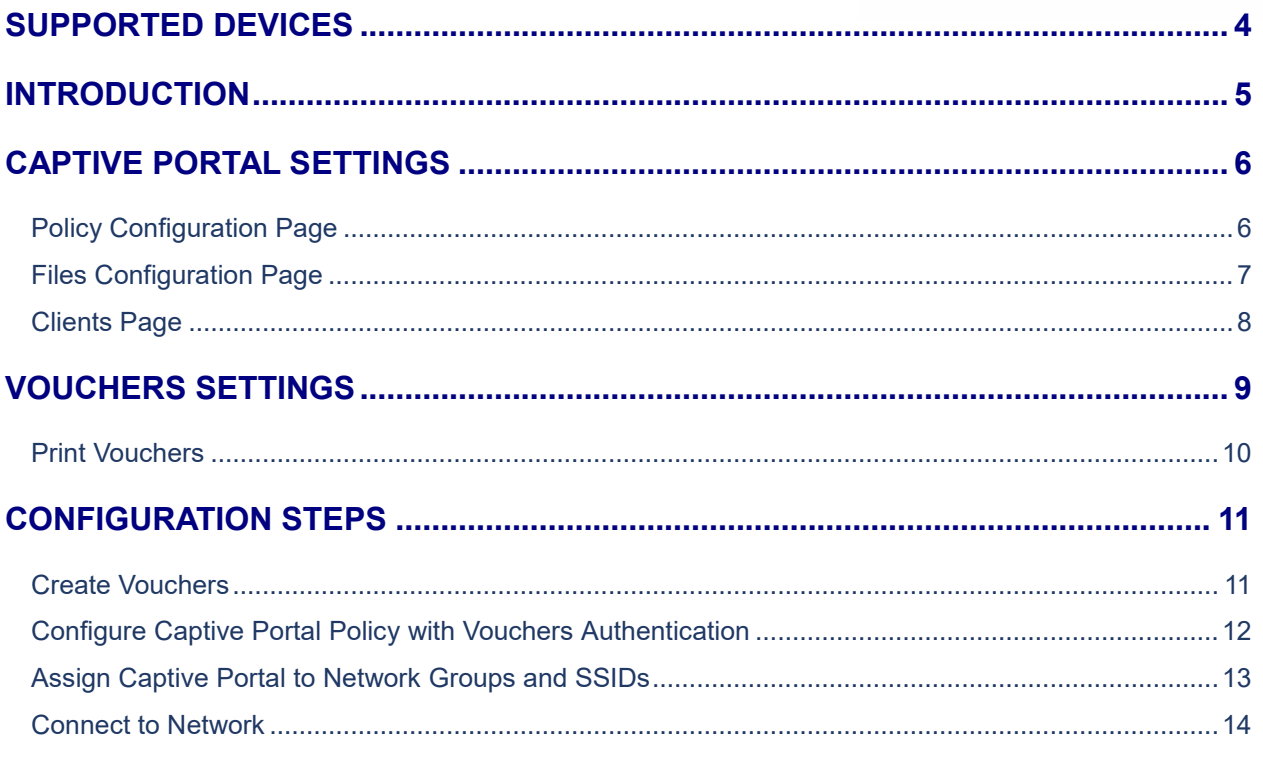

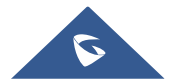

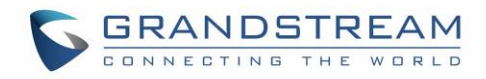

# **Table of Figures**

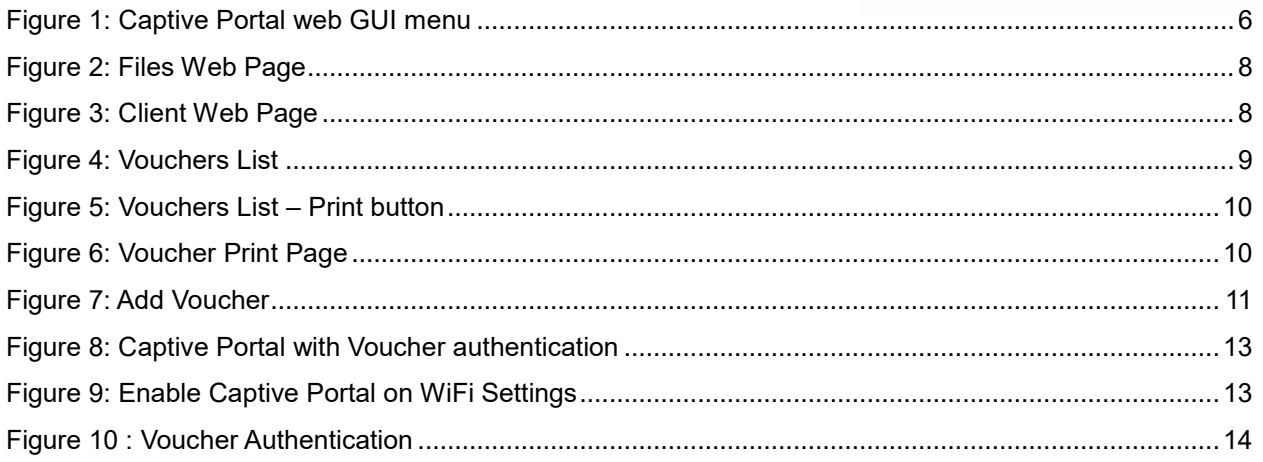

### **Table of Tables**

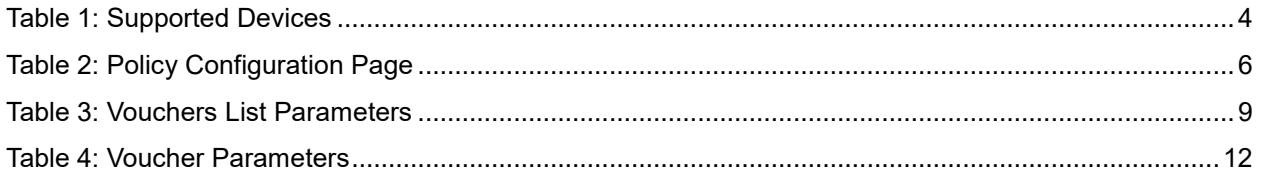

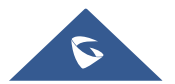

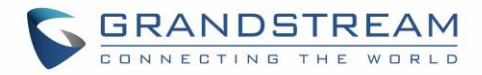

### <span id="page-3-0"></span>**SUPPORTED DEVICES**

<span id="page-3-1"></span>Following table shows Grandstream networking products supporting Voucher feature:

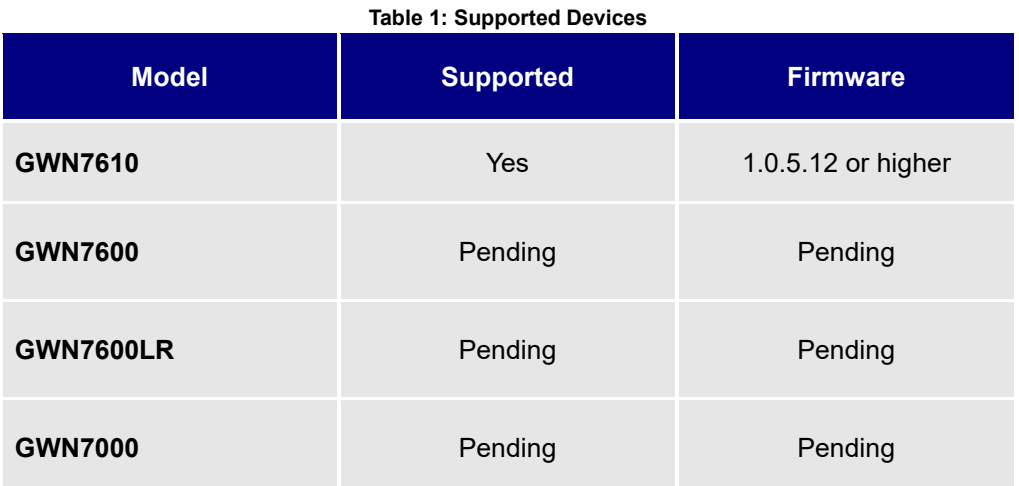

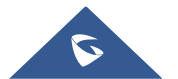

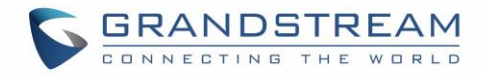

### <span id="page-4-0"></span>**INTRODUCTION**

Voucher feature will allow clients to have internet access for a limited duration using a code that is randomly generated from GWN controller.

As an example, a coffee shop could offer internet access to customers via WIFI using voucher codes that can be delivered on each command. Once the voucher expires the client can no longer connect to the internet.

Note that multiple users can use a single voucher for connection with expiration duration of the voucher that starts counting after first successful connection from one of the users that are allowed.

Another interesting feature, is that the admin can set data bandwidth limitation on each created voucher depending on the current load on the network, users profile (VIP customers get more speed than regular ones etc.…) and the internet connection available (fiber, DSL or cable etc.…) to avoid connection congestion and slowness of the service.

Each created voucher can be printed and served to the customers for usage, and the limit is 1000 vouchers.

The usage of voucher feature needs to be combined with captive portal that is explained after this section, to have the portal page requesting clients to enter voucher code for authentication.

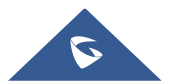

### <span id="page-5-0"></span>**CAPTIVE PORTAL SETTINGS**

The Captive Portal feature can be configured from the web page by navigating to "**Captive Portal**".

The page contains three tabs: **Policy**, **Files** and **Clients**.

- **Policy Tab**: In this page, users can configure multiple portal policies which then can be assigned to specifc network groups under the menu "**Network Groups**". (For example having nonauthentication based portal for temporary guests and setting up an authentication based portal policy for the internal staff).
- **Files Tab**: Under this tab, users could download and upload customized portal landing page to display to the users when they try to connect over the WiFi.
- **Clients Tab**: This tab lists the authenticated clients MAC addresses.

| Overview                                    | Captive Portal |                            |            |                           |         |  |  |
|---------------------------------------------|----------------|----------------------------|------------|---------------------------|---------|--|--|
| <b>Access Points</b>                        | Policy         | Files                      | Clients    |                           |         |  |  |
| Network Group<br>$\blacktriangledown$       | $+$<br>Add     |                            |            |                           |         |  |  |
| Clients<br>▼                                | Name           | <b>Authentication Type</b> | Expiration | Portal Page Customization | Actions |  |  |
| Captive Portal                              | grandstream    | Vouchers                   |            | /vouchers_auth.html       | ■       |  |  |
| <b>Captive Portal</b>                       |                |                            |            |                           |         |  |  |
| Vouchers                                    |                |                            |            |                           |         |  |  |
| Bandwidth Rules                             |                |                            |            |                           |         |  |  |
| System Settings<br>$\overline{\phantom{a}}$ |                |                            |            |                           |         |  |  |

**Figure 1: Captive Portal web GUI menu**

### <span id="page-5-2"></span><span id="page-5-1"></span>**Policy Configuration Page**

The Policy configuration allows users to configure and customize different captive portal policies which then can be selected on network group configuration page, giving the admin the ability to set different captive portals for each network group.

The following table describes all the settings on this page (only parameters when setting "Authentication Type" to "Vouchers" are included in below table):

<span id="page-5-3"></span>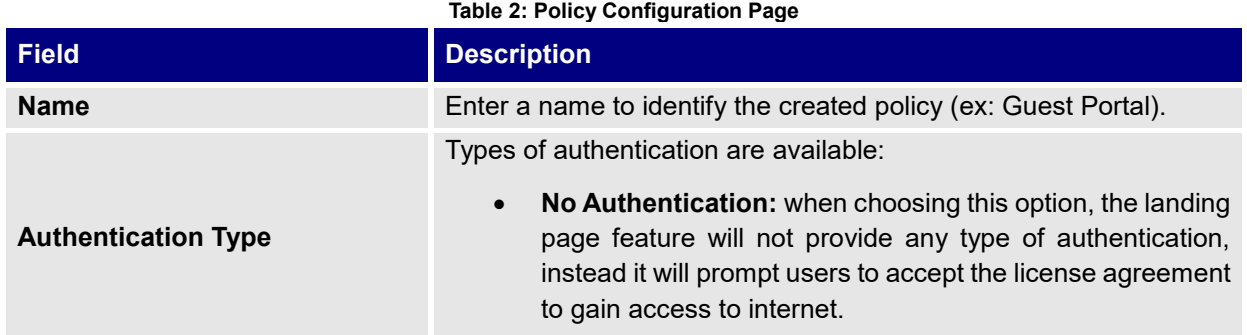

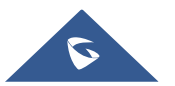

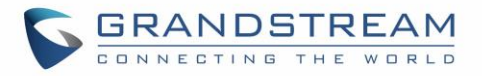

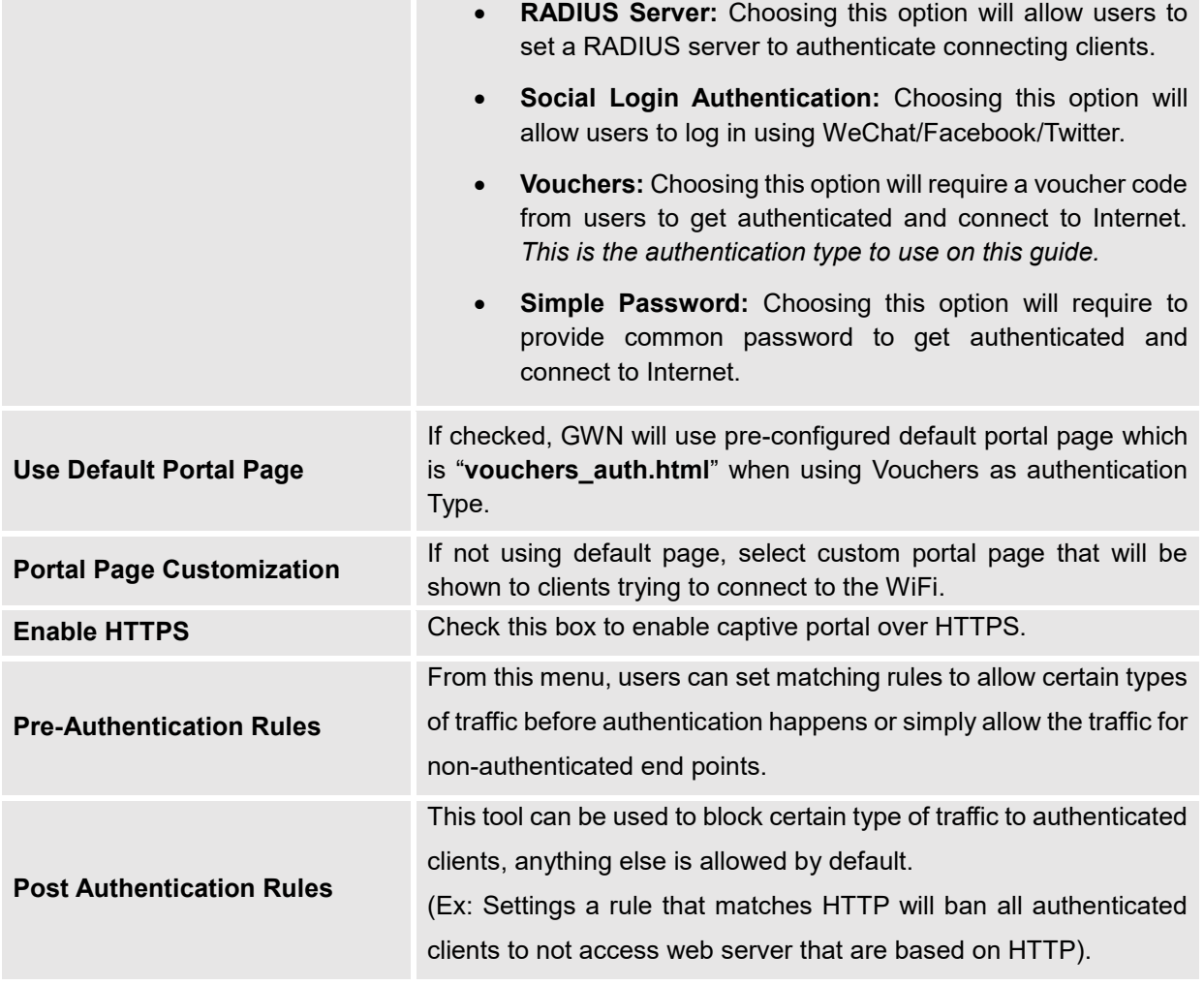

### <span id="page-6-0"></span>**Files Configuration Page**

Files configuration page allows to view and upload HTML pages and related files (images…).

The captive portal with voucher authentication uses **vouchers\_auth.html** as default portal page.

The following figure shows default files used for Captive Portal in GWN Access point.

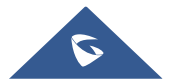

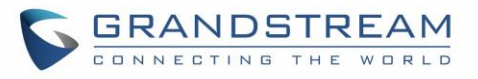

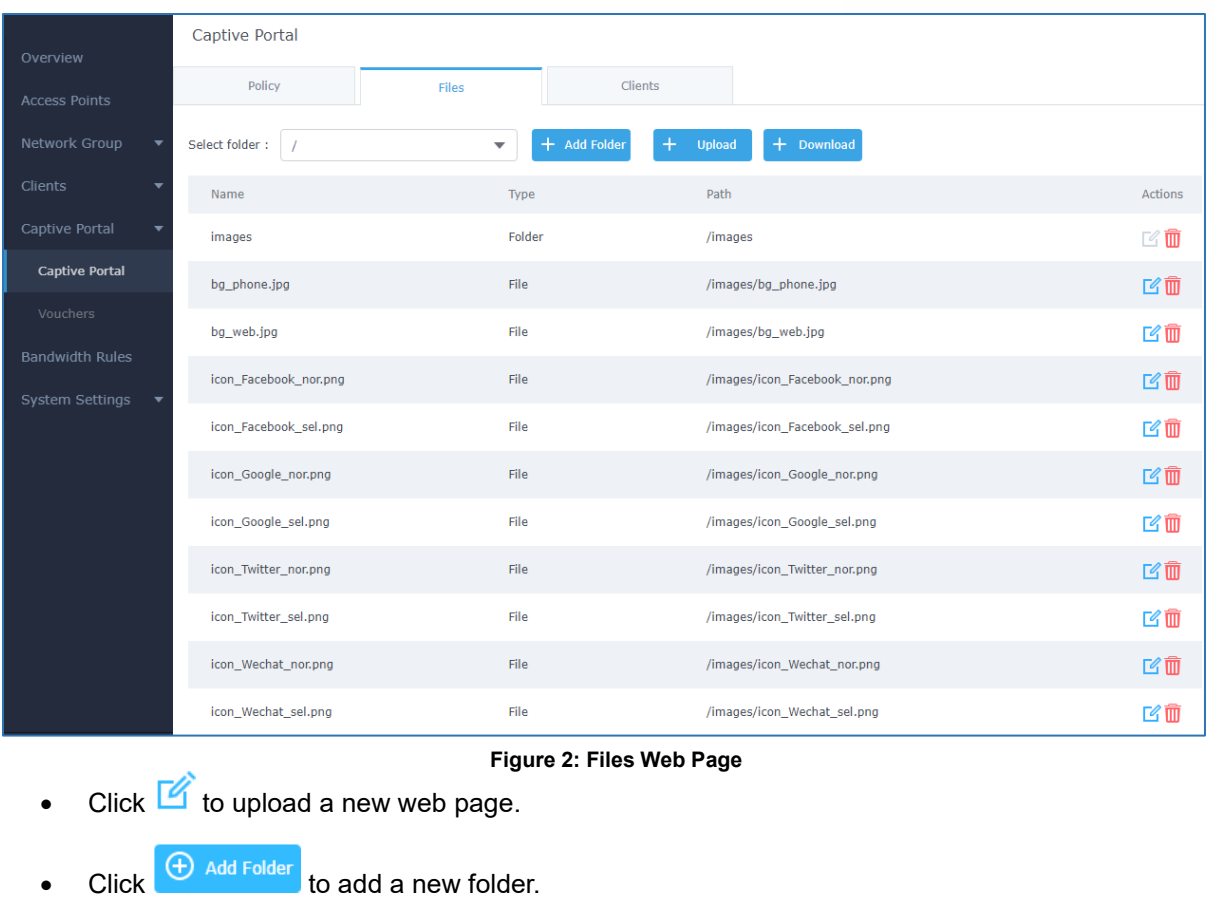

- <span id="page-7-1"></span>
- Click  $\Theta$  upload to upload files to the selected folder.
- Folder can be selected from the dropdown list.

![](_page_7_Picture_93.jpeg)

### <span id="page-7-0"></span>**Clients Page**

For Information Purposes Clients page lists MAC addresses of authenticated devices using captive portal. As we can see on the below figure, two WiFi clients have been authenticated and granted internet access from the GWN:

- ✓ Client 1 *E8:DE:27:0B:C1:E7*
- ✓ Client 2 *DC:09:4C:A4:38:BE*

| <b>Captive Portal</b> |              |                |                   |                              |  |  |
|-----------------------|--------------|----------------|-------------------|------------------------------|--|--|
| Policy                | <b>Files</b> | <b>Clients</b> |                   |                              |  |  |
|                       |              |                |                   |                              |  |  |
| <b>MAC Address</b>    | IP Address   |                | Remaining Time(s) | <b>Authentication Status</b> |  |  |
| E8:DE:27:0B:C1:E7     |              | 192.168.6.248  | 3595              | Authenticated                |  |  |
| DC:09:4C:A4:38:BE     |              | 192.168.6.31   | 3595              | Authenticated                |  |  |
|                       |              |                |                   |                              |  |  |

**Figure 3: Client Web Page**

<span id="page-7-2"></span>![](_page_7_Picture_12.jpeg)

### <span id="page-8-0"></span>**VOUCHERS SETTINGS**

The Vouchers parameters can be configured from the web page by navigating to "**Captive Portal Vouchers**".

- Press button  $\begin{array}{c} +$  Add to create new voucher(s). For more details to generate vouchers, refer to [**[Create Vouchers](#page-10-1)**] section.
- List of generated vouchers will be displayed with following details:

![](_page_8_Picture_150.jpeg)

#### **Figure 4: Vouchers List**

![](_page_8_Picture_151.jpeg)

<span id="page-8-2"></span><span id="page-8-1"></span>![](_page_8_Picture_152.jpeg)

![](_page_8_Picture_9.jpeg)

![](_page_9_Picture_0.jpeg)

### <span id="page-9-0"></span>**Print Vouchers**

To print a Voucher, access web UI  $\rightarrow$  Captive Portal  $\rightarrow$  Vouchers and press **button**.

**Important note:** Only vouchers with status « Not Used » can be printed.

| Overview                                   | $+$<br>Add       |                     |              |              |          |               |              | ٠                   |
|--------------------------------------------|------------------|---------------------|--------------|--------------|----------|---------------|--------------|---------------------|
| <b>Access Points</b>                       | Code $\triangle$ | <b>Created Time</b> | Downstream   | Upstream     | Duration | <b>Status</b> | <b>Notes</b> | Actions             |
| Network Group                              | 7464550575       | 2018-01-16 09:34:16 | <b>OKbps</b> | <b>OKbps</b> | $5m$ Os  | Expired       |              | ē<br>Ŵ              |
| Clients<br>$\check{~}$                     | 3672750138       | 2018-01-15 16:16:48 | <b>OKbps</b> | <b>OKbps</b> | $1h$ Os  | Being used    |              | $\blacksquare$<br>ō |
| Captive Portal<br>$\overline{\phantom{a}}$ | 7291539001       | 2018-01-15 16:16:48 | <b>OKbps</b> | <b>OKbps</b> | $1h$ Os  | Not used      |              | m<br>G              |
| Captive Portal                             | 4389861654       | 2018-01-15 16:16:48 | <b>OKbps</b> | <b>OKbps</b> | $1h$ Os  | Not used      |              | ⋴<br>而              |
| <b>Vouchers</b>                            | 8085035475       | 2018-01-15 16:16:48 | 0Kbps        | <b>OKbps</b> | $1h$ Os  | Not used      |              | ē<br>而              |
| <b>Bandwidth Rules</b>                     | 1441152709       | 2018-01-15 16:16:48 | <b>OKbps</b> | <b>OKbps</b> | $1h$ Os  | Not used      |              | ē<br> 面             |
| System Settings                            | 3453808728       | 2018-01-15 16:16:48 | <b>OKbps</b> | <b>OKbps</b> | $1h$ Os  | Not used      |              | m<br>G              |

**Figure 5: Vouchers List – Print button**

<span id="page-9-1"></span>Once print button pressed, a new page will be displayed to initiate the printing. Press **Print** to continue.

<span id="page-9-2"></span>The following screenshot shows an example of voucher print page:

![](_page_9_Picture_73.jpeg)

**Figure 6: Voucher Print Page**

![](_page_9_Picture_10.jpeg)

![](_page_10_Picture_0.jpeg)

### <span id="page-10-0"></span>**CONFIGURATION STEPS**

<span id="page-10-1"></span>In this section, we will provide all steps needed to use Captive Portal with Vouchers authentication.

#### **Create Vouchers**

To configure/create vouchers for clients to use, follow below steps:

- 1. On controller web GUI, navigate under "**Captive Portal Vouchers**"
- 2. Click on  $\overline{a}$   $\overline{b}$  and button to add a new voucher.
- 3. Enter voucher details. Refer to [**[Table 4: Voucher Parameters](#page-11-1)**] for details.
- 4. Press save to create the voucher(s).

![](_page_10_Picture_92.jpeg)

**Figure 7: Add Voucher** 

<span id="page-10-2"></span>The following table summarizes voucher configuration parameters:

![](_page_10_Picture_12.jpeg)

![](_page_11_Picture_0.jpeg)

<span id="page-11-3"></span><span id="page-11-2"></span><span id="page-11-1"></span>![](_page_11_Picture_212.jpeg)

For more details, refer to [**[VOUCHERS](#page-8-0) SETTINGS**] section.

### <span id="page-11-0"></span>**Configure Captive Portal Policy with Vouchers Authentication**

To successfully use the voucher feature, administrator will need to create a captive portal in order to request voucher authentication codes from users before allowing them access to internet. Follow below steps:

- 1. Go to "**Captive Portal Captive portal**" menu.
- 2. Press  $\overline{+}$  Add to add new captive portal policy.
- 3. Set the following parameters then save and apply.
	- Name: **Enter a name**
	- Authentication Type: **Vouchers**
	- Use Default Portal Page: **Checked**
	- Portal Page Customization: **/vouchers\_auth.html**

![](_page_11_Picture_12.jpeg)

![](_page_12_Picture_0.jpeg)

![](_page_12_Picture_65.jpeg)

**Figure 8: Captive Portal with Voucher authentication**

<span id="page-12-1"></span>Once this is done, make sure to save and apply the configuration and we will check on the next steps how to assign the configured policy to network groups and SSIDs.

#### <span id="page-12-0"></span>**Assign Captive Portal to Network Groups and SSIDs**

Once the captive portal policy has been configured with correct settings for Vouchers Authentication, users can assign the created policy to a network group or additional SSID under WiFi settings tab.

Navigate to Network Groups menu and under WiFi settings click on "**Enable Captive Portal**", then select the configured policy from the drop-down policy as shown on the following figure.

![](_page_12_Picture_66.jpeg)

**Figure 9: Enable Captive Portal on WiFi Settings**

<span id="page-12-2"></span>After this is done, save and apply the settings then the AP will broadcast the new WiFi settings for the users.

![](_page_12_Picture_10.jpeg)

![](_page_13_Picture_0.jpeg)

#### <span id="page-13-0"></span>**Connect to Network**

Once the Configuration done, guests can connect to the broadcasted WiFi SSID **CoffeeABC**, and will be automatically directed to below screen where they can enter their vouchers under the "Code" field:

![](_page_13_Picture_87.jpeg)

**Figure 10 : Voucher Authentication**

#### <span id="page-13-1"></span>**Important notes:**

- After the Voucher duration is reached the user will be automatically disconnected from Internet and the voucher will expire.
- Same Voucher can be used by multiple users if [**[Times can Use](#page-11-2)**] is higher than 1.
- In case of multiple users, the configured [**[Duration](#page-11-3)**] will be counted starting from the time when the first user is authenticated with the voucher.
- When the duration of a voucher is reached, print button will be disabled for this voucher and it cannot be used again by another user.

![](_page_13_Picture_10.jpeg)